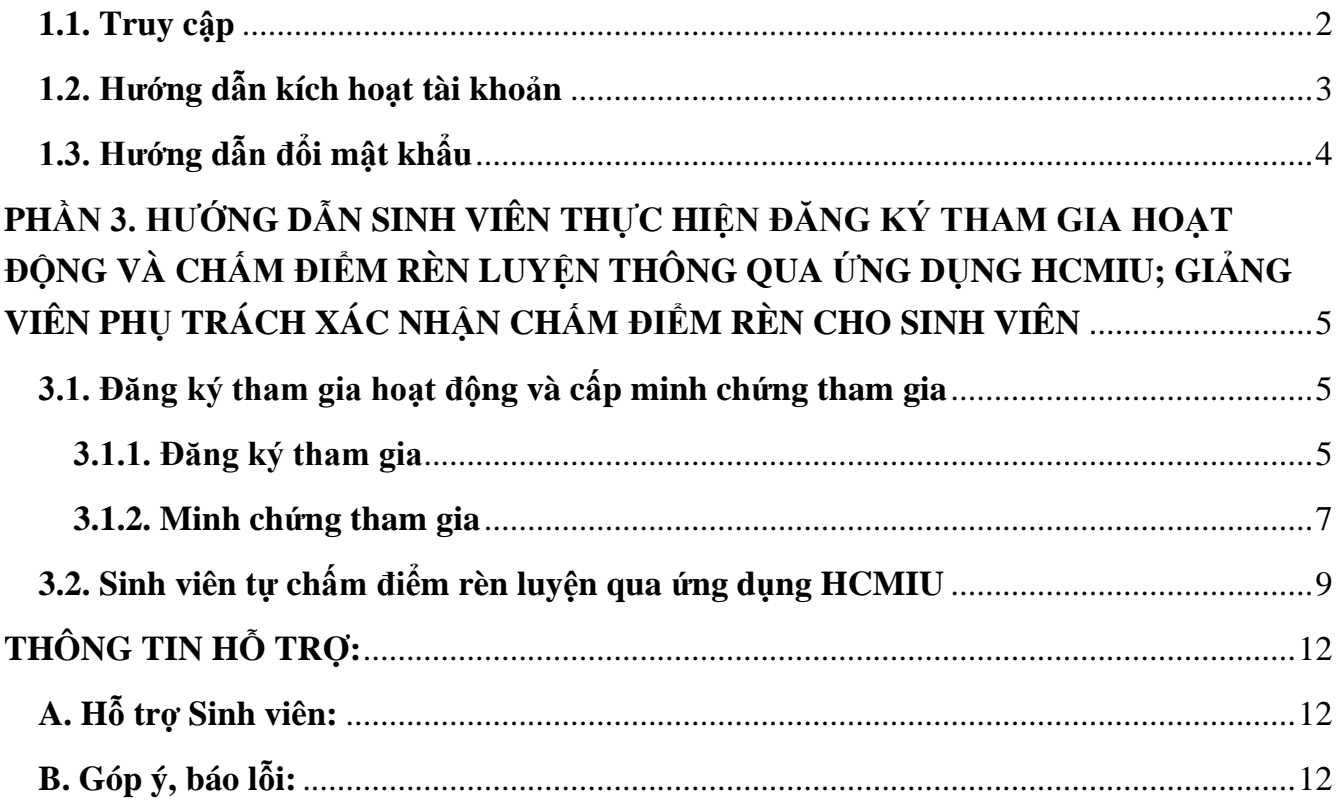

# **MUC LUC**

## **PHẦN 1. HƯỚNG DẪN TRUY CẬP VÀ ĐĂNG NHẬP**

#### <span id="page-1-0"></span>**1.1. Truy cập**

Mở trình duyệt trên máy tính hoặc điện thoại thông minh, sau đó truy cập vào địa chỉ dẫn đến trang web của Phòng Công tác Sinh viên **http://oss.hcmiu.edu.vn**

Sau khi truy cập vào địa chỉ trên, giao diện xuất hiện như ảnh dưới.

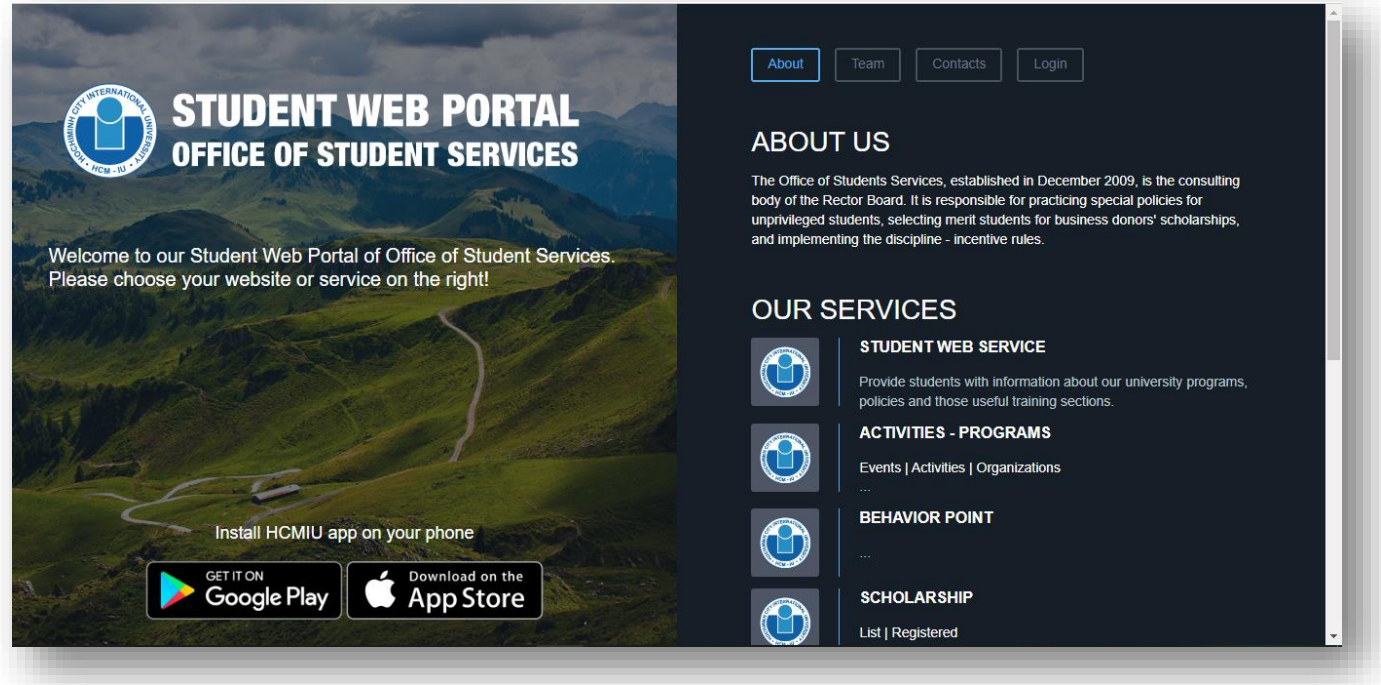

Nhấn vào **Login** để đăng nhập, sau đó truy cập vào mục **ACTIVITIES – PROGRAMS,** màn hình hiển thị như ảnh sau:

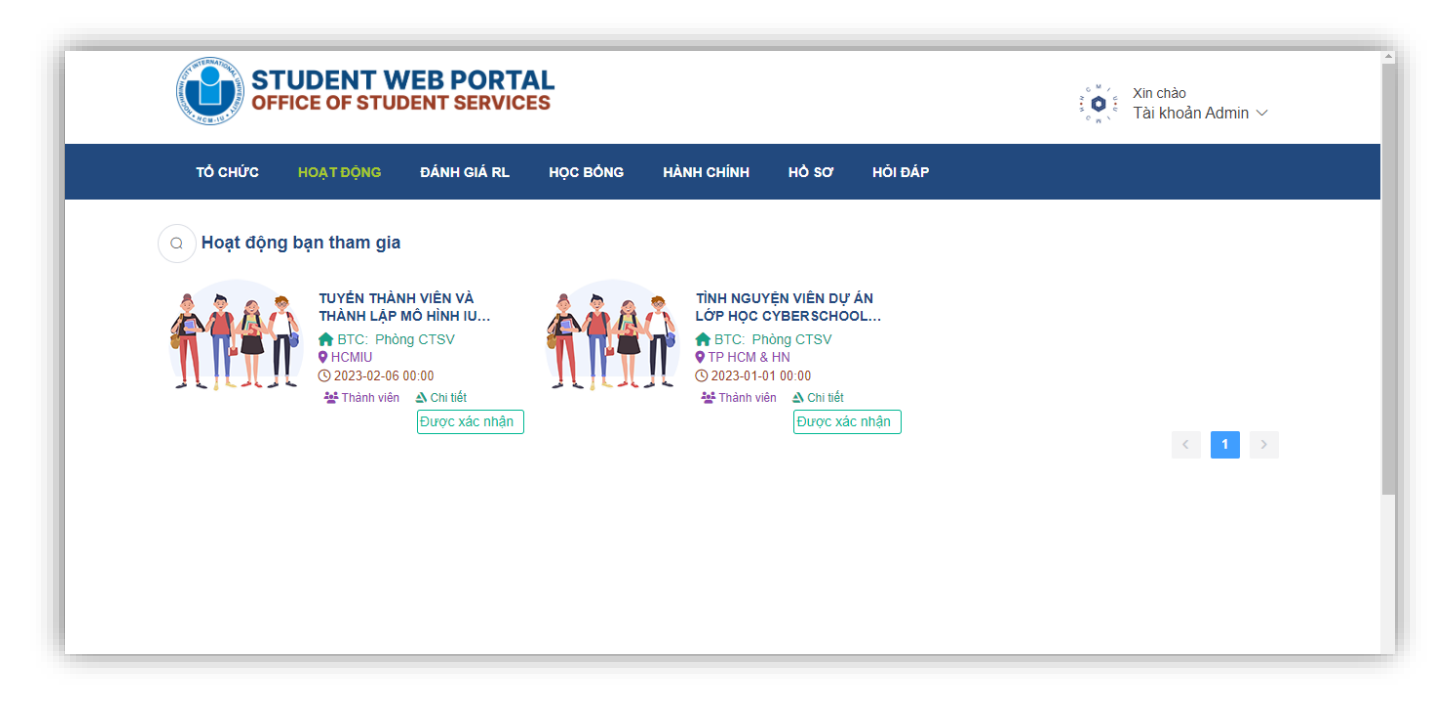

#### <span id="page-2-0"></span>**1.2. Hướng dẫn kích hoạt tài khoản**

**Bước 1:** Truy cập https://oss.hcmiu.edu.vn/login , màn hình hiển thị như ảnh dưới:

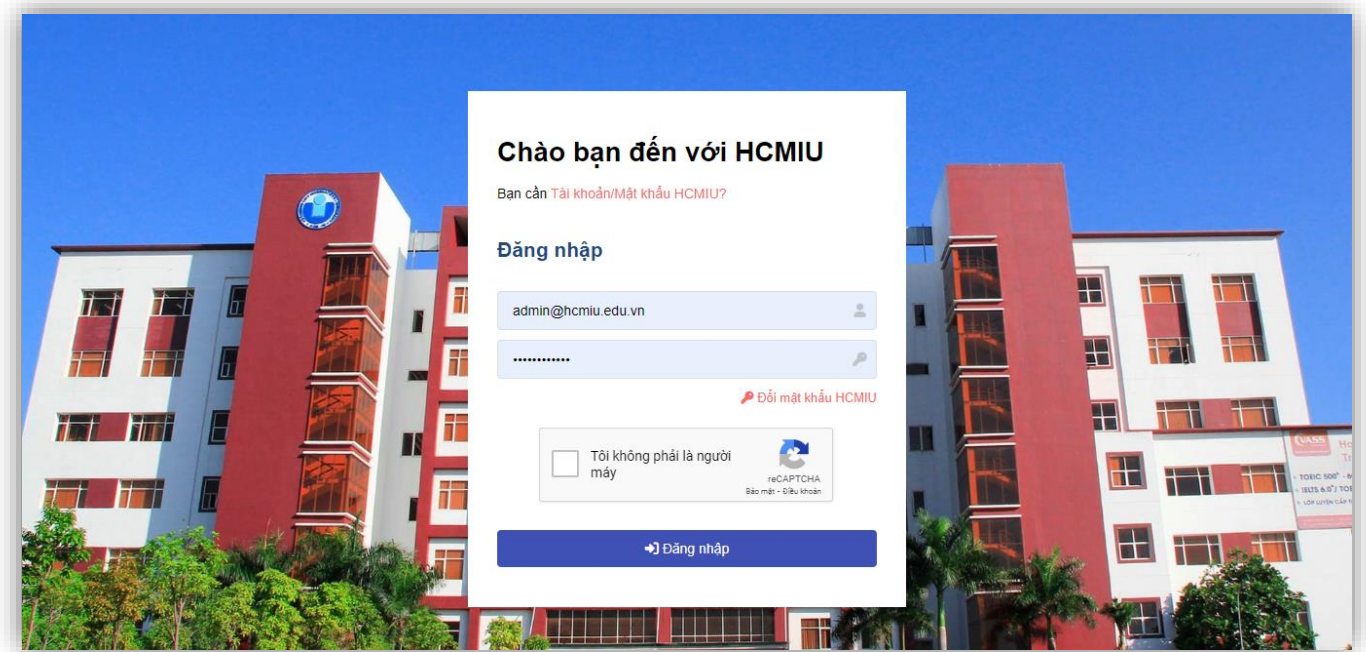

Ấn chọn **Bạn cần Tài khoản/Mật khẩu HCMIU?** Hộp thoại Xác nhận lấy lại mật khẩu như ảnh dưới:

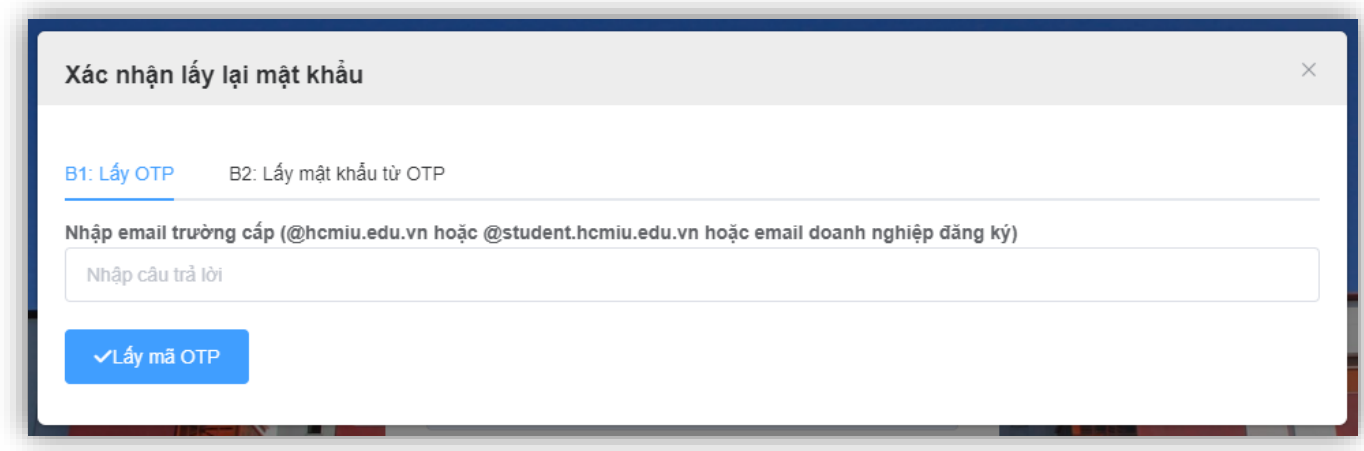

**Bước 2:** Nhập email trường cấp, sau đó nhấn chọn **Lấy mã OTP**, sau đó hộp thoại xuất hiện:

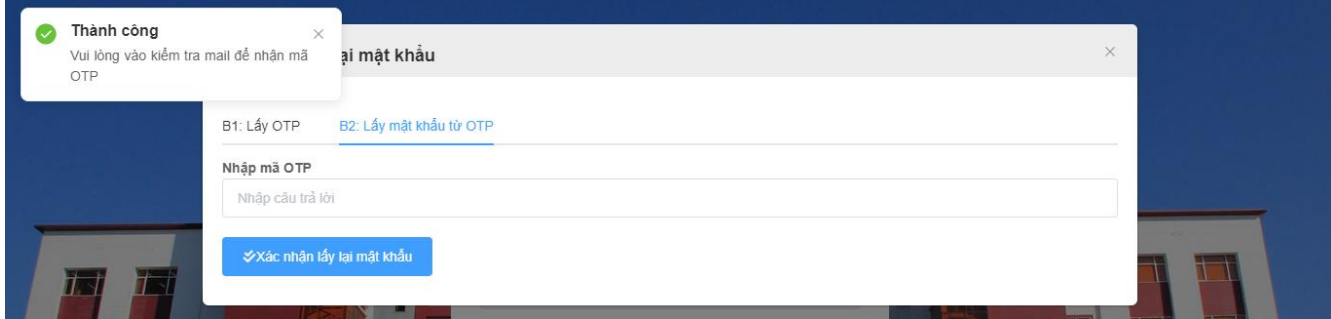

**Bước 3:** Kiểm tra email sau đó nhập mã OTP và tiến hành lấy mật khẩu và đăng nhập. Tài khoản được kích hoạt

## <span id="page-3-0"></span>**1.3. Hướng dẫn đổi mật khẩu**

**Bước 1:** Tại màn hình đăng nhập, nhấn vào **Đổi mật khẩu** như ảnh dưới:

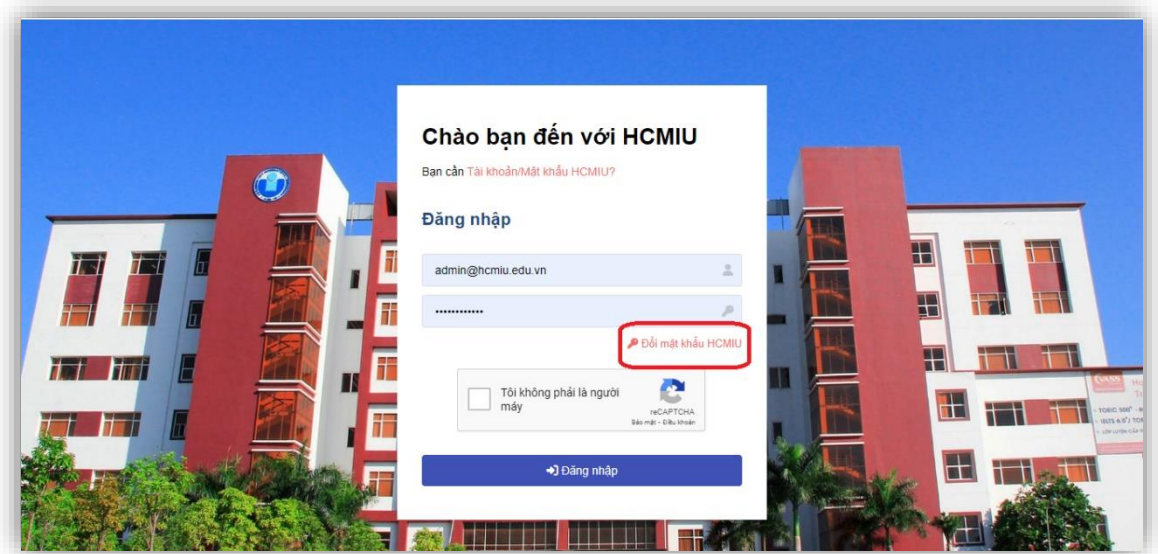

**Bước 2:** Hộp thoại **Đổi mật khẩu xuất hiện**, tiến hành nhập mật khẩu cũ và xác nhận mật khẩu mới sau đó nhấn chọn **Đổi mật khẩu** để hoàn thành việc đổi mật khẩu

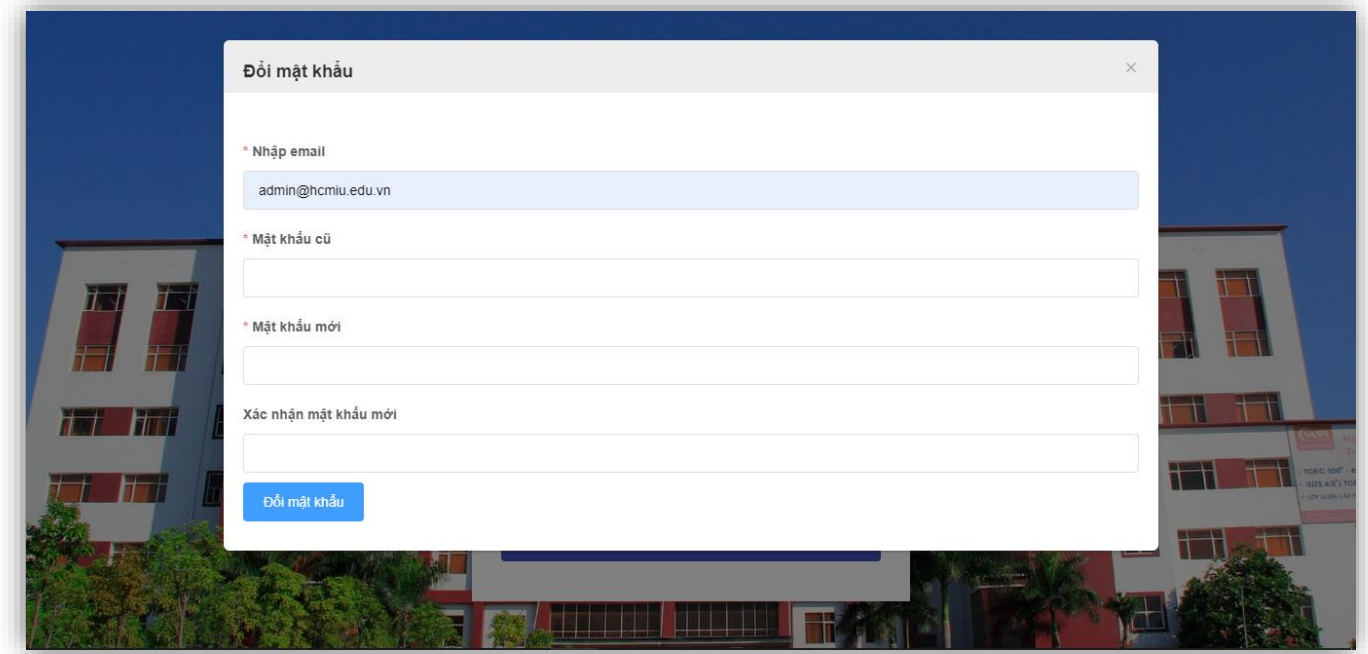

## <span id="page-4-0"></span>**PHẦN 3. HƯỚNG DẪN SINH VIÊN THỰC HIỆN ĐĂNG KÝ THAM GIA HOẠT ĐỘNG VÀ CHẤM ĐIỂM RÈN LUYỆN THÔNG QUA ỨNG DỤNG HCMIU; GIẢNG VIÊN PHỤ TRÁCH XÁC NHẬN CHẤM ĐIỂM RÈN CHO SINH VIÊN**

## <span id="page-4-1"></span>**3.1. Đăng ký tham gia hoạt động và cấp minh chứng tham gia**

### <span id="page-4-2"></span>**3.1.1. Đăng ký tham gia**

Sinh viên tải và cài đặt ứng dụng **HCMIU** trên Google Play/Apple Store, sau đó đăng nhập bằng tài khoản được cấp.

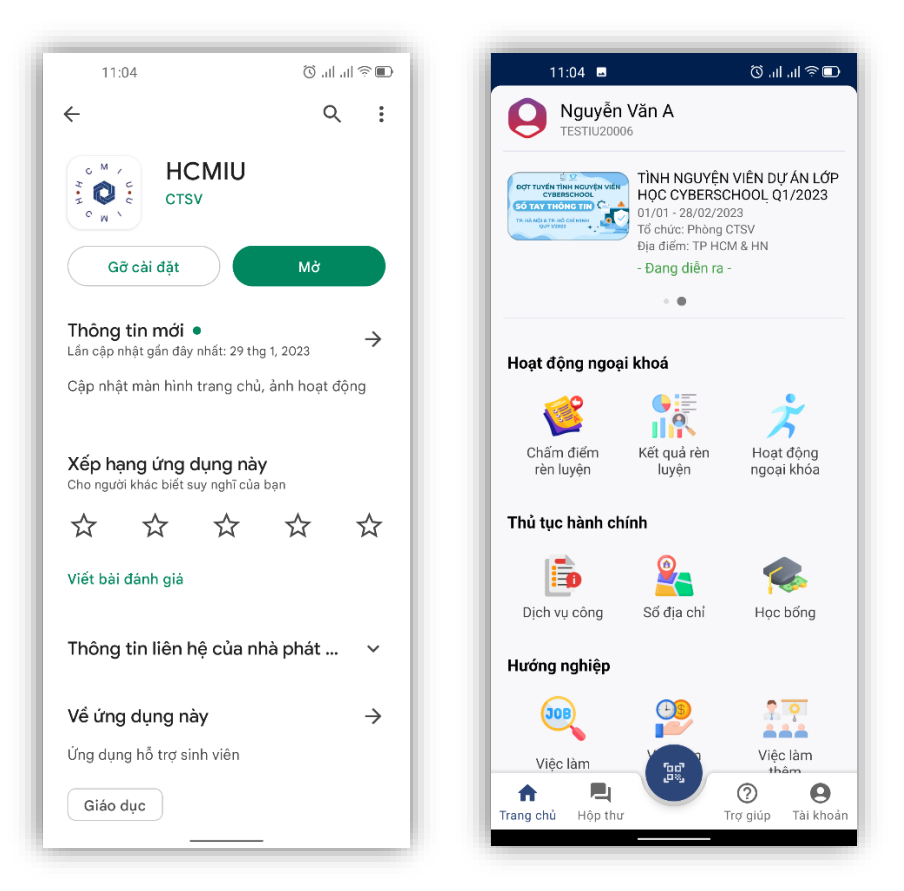

Tại trang chủ, các hoạt động nổi bật (sự kiện) đang được diễn ra sẽ hiển thị ở phần trên cùng. Sẽ có nhiều sự kiện diễn ra ở nhiều mốc thời gian khác nhau, sinh viên lựa chọn các hoạt động phù hợp để đăng ký tham gia.

Ngoài những sự kiện đang diễn ra, sinh viên lựa chọn và đăng ký các hoạt động đang diễn ra tại

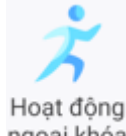

mục Hoạt động ngoại khóa, truy cập bằng cách ấn vào biểu tượng <sup>ngoại khóa</sup>, màn hình sẽ chuyển tiếp đến danh sách các hoạt động đang diễn ra như hình ảnh dưới:

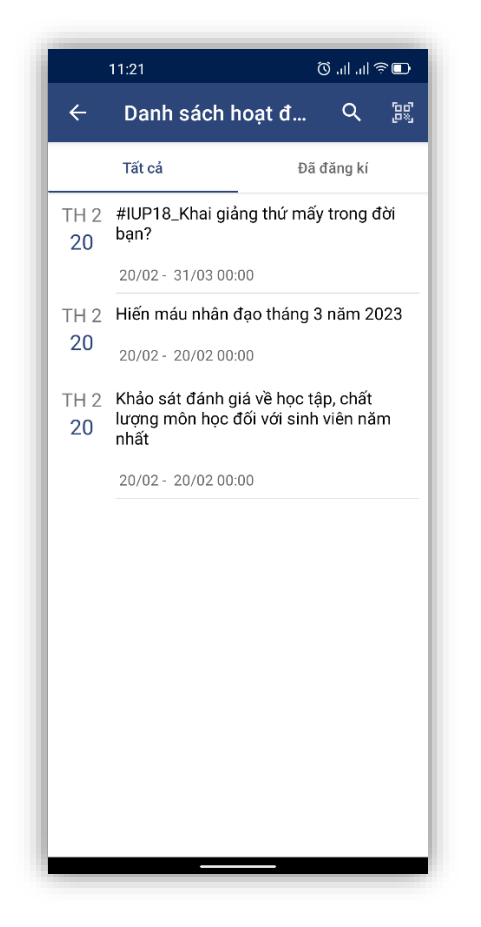

Sinh viên lựa chọn hoạt động và đăng ký tham gia bằng cách ấn vào tên hoạt động sau đó ấn nút **Đăng kí,** nhập **Lý do đăng kí**. Sau khi đăng ký, hoạt động sẽ được hiển thị ở mục **Đã đăng kí**  tại danh mục **Danh sách hoạt động**.

#### <span id="page-6-0"></span>**3.1.2. Minh chứng tham gia**

Khi tham gia, sinh viên cần thực hiện minh chứng việc tham gia của mình theo yêu cầu của ban tổ chức hoạt động, có thể là **Lấy ảnh minh chứng** hoặc **CheckIn** hoạt động hay là cả hai. Để được cấp minh chứng rèn luyện, sinh viên thực hiện các bước sau:

**Bước 1:** Truy cập ứng dụng **HCMIU**, vào danh mục **Hoạt động ngoại khóa**, đến mục **Đã đăng kí**, sau đó tìm đến hoạt động tham gia, màn hình sẽ hiển thị như ảnh dưới:

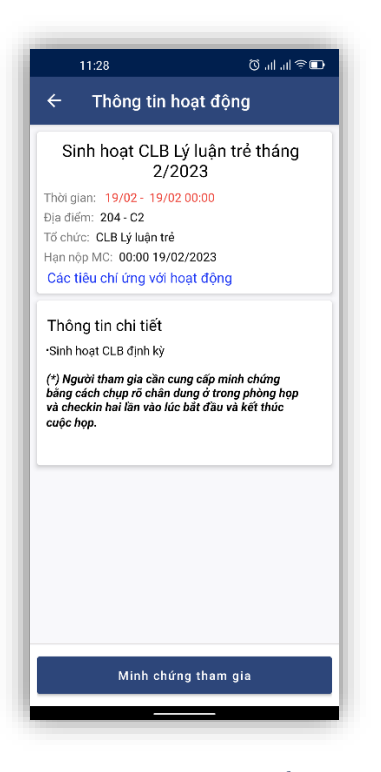

**Bước 2:** Ấn vào **Minh chứng tham gia**, màn hình hiển thị như ảnh dưới, tiến hành cung cấp minh chứng bằng cách **Lấy ảnh minh chứng** hoặc **CheckIn** theo yêu cầu của ban tổ chức:

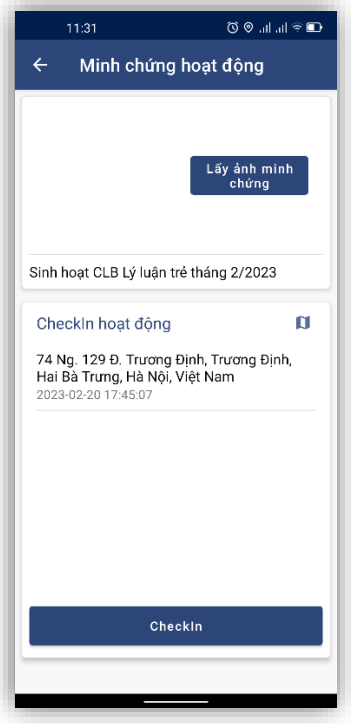

Sau khi **CheckIn** hoặc Lấy ảnh minh chứng, hệ thống sẽ báo **Thành công** và ban tổ chức sẽ duyệt minh chứng. Khi được duyệt tham gia thì hoạt động ở mục **Đã đăng kí** sẽ hiển thị trạng thái Đã tham gia; khi đang được chờ duyệt thì sẽ hiển thị trạng thái Chờ phê duyệt; khi bị từ chối thì sẽ hiển thị Bị từ chối. Các hoạt động được duyệt Đã tham gia mới có thể sử dụng để chấm điểm rèn luyện.

### <span id="page-8-0"></span>**3.2. Sinh viên tự chấm điểm rèn luyện qua ứng dụng HCMIU**

Sinh viên thực hiện các thao tác sau để tự chấm điểm rèn luyện.

**Bước 1:** Truy cập ứng dụng HCMIU, sau đó đến mục **Chấm điểm rèn luyện** như ảnh dưới, sau đó chọn kỳ học hiện tại để chấm điểm:

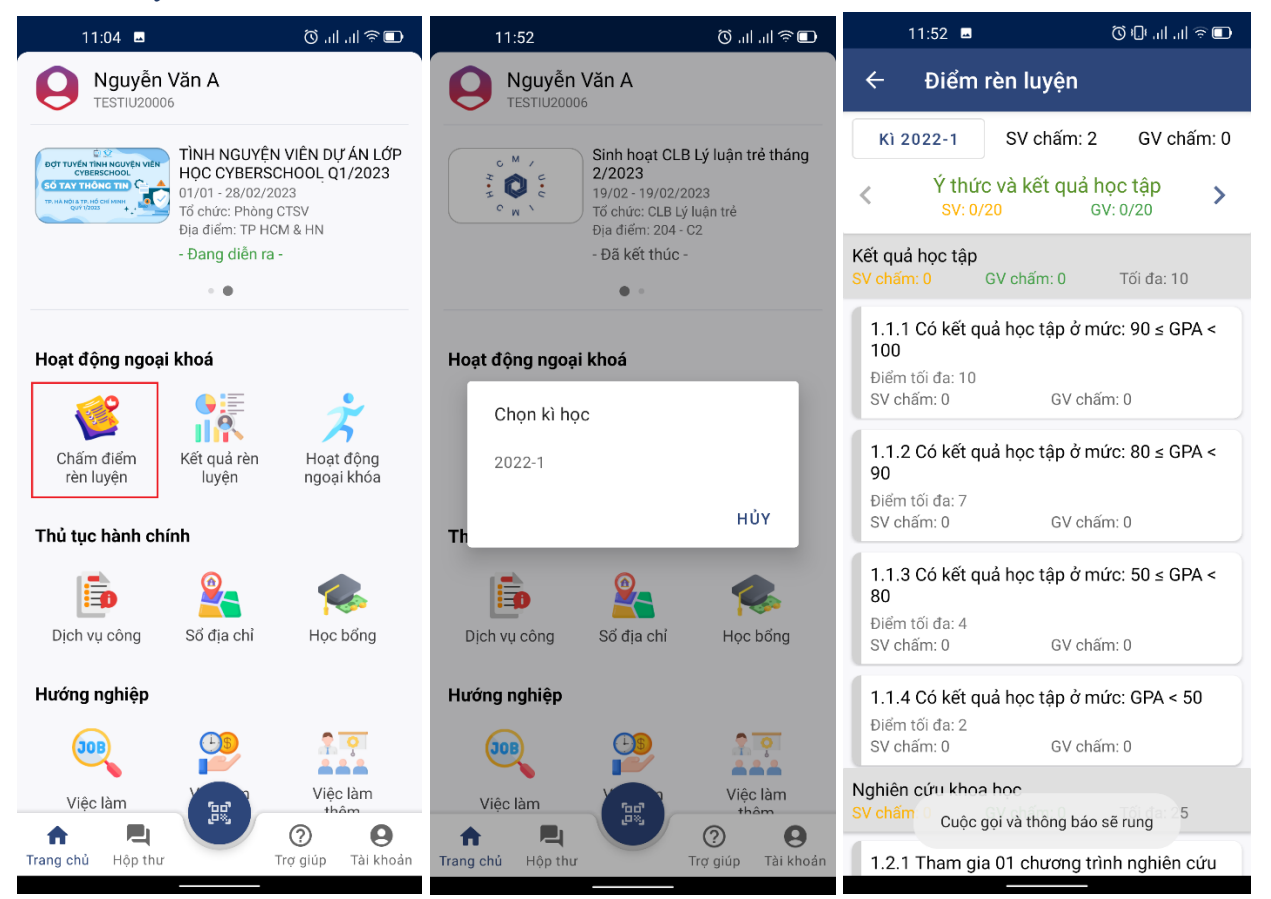

(\*) Các tiêu chí không xuất **Minh chứng hoạt động** là các tiêu chí được quét tự động trên hệ thống, ví dụ như điểm học tập, … Như vậy sinh viên sẽ tự chấm điểm tại các khung tiêu chí có tiêu chí hiển thị Minh chứng hoạt động. Có các khung tiêu chí sau*: Ý thức và kết quả học tập; Chấp hành nội quy, quy chế nhà trường; Kêt quả hoạt động SV; Quan hệ Cộng đồng; Công tác cán bộ lớp, các đoàn thể, tổ chức khác trong Trường hoặc đạt được các thành tích đặc biệt; Các nội dung công thêm.*

**Bước 2:** Chấm điểm bằng cách tìm đến các tiêu chí có **Minh chứng hoạt động**, sau đó ấn vào Minh chứng hoạt động, sau đó chọn hoạt động như ảnh dưới, sau đó ấn dấu X và đến các tiêu chí còn lại để thực hiện chấm điểm:

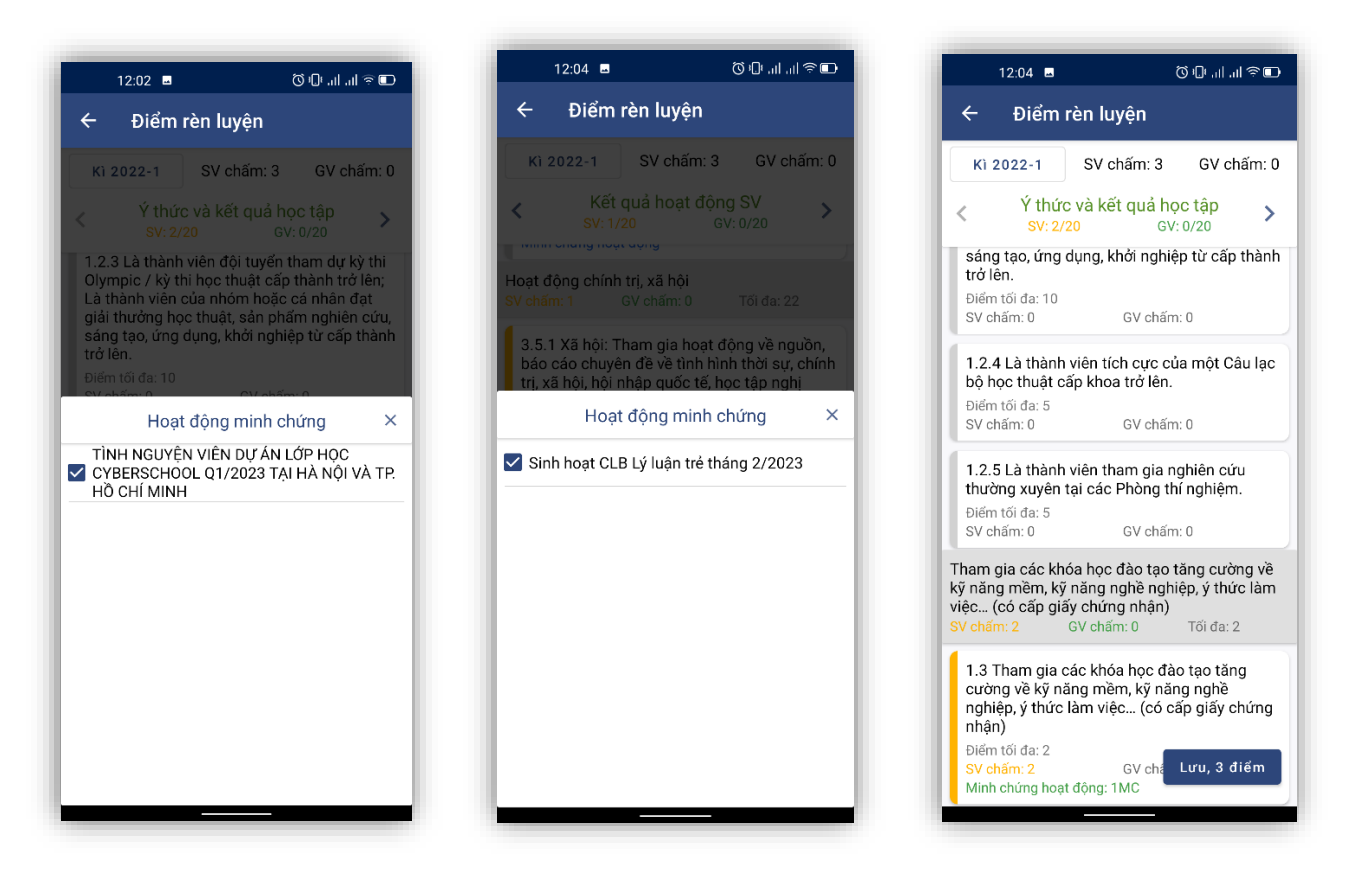

*(\*) Mỗi tiêu chí có thể chọn nhiều hoạt động, để tối đa điểm rèn luyện, sinh viên nên chỉ chọn 1 tiêu hoạt động ứng với 1 tiêu chí phù hợp.*

**Bước 3:** Sau khi cung cấp minh chứng cho các tiêu chí, sinh viên tiến hành ấn vào **Lưu điểm** để lưu kết quả tự chấm của mình.

Mỗi hoạt động chỉ minh chứng cho một tiêu chí nhất định trên hệ thống, khi sinh viên chọn trùng thì hệ thống sẽ báo **Hoạt động đã được sử dụng**, cần tiến hành chọn lại hoặc xóa hoạt động khỏi 1 tiêu chí nào đó.

3.2. Sinh viên chấm điểm rèn luyện qua trang web của Phòng CTSV

Tương tự đối với việc chấm điểm qua ứng dụng HCMIU, sinh viên có thể truy cập vào trang web của Phòng CSTV để chấm điểm theo các bước sau:

**Bước 1:** Tiến hành đăng nhập bằng tài khoản được cấp vào hệ thống qua trang web **<https://oss.hcmiu.edu.vn/>**, truy cập danh mục **ACTIVITIES – PROGRAM**

**Bước 2:** Đến mục **ĐÁNH GIÁ RL,** chọn học kỳ và tiến hành chấm điểm như trên ứng dụng

10

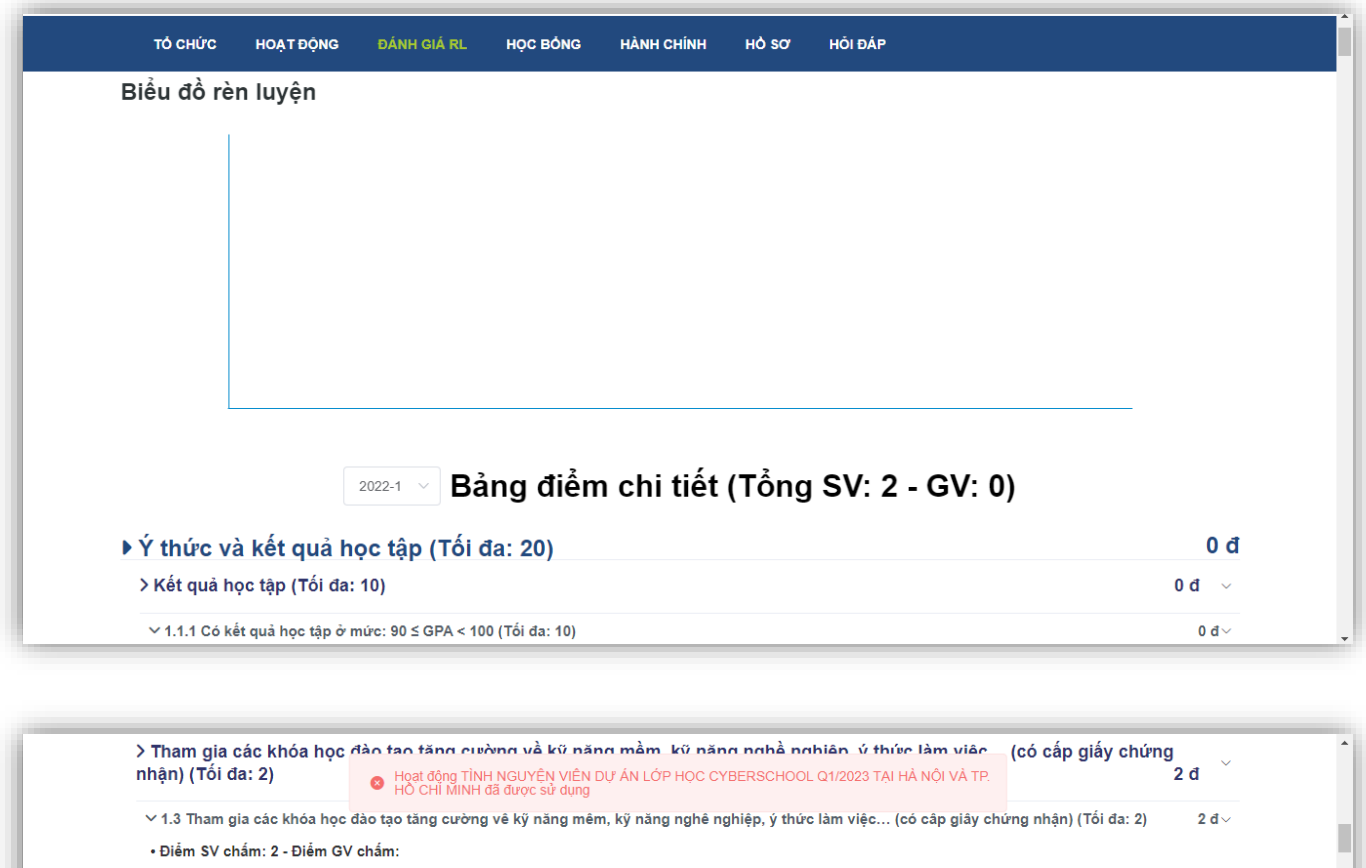

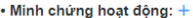

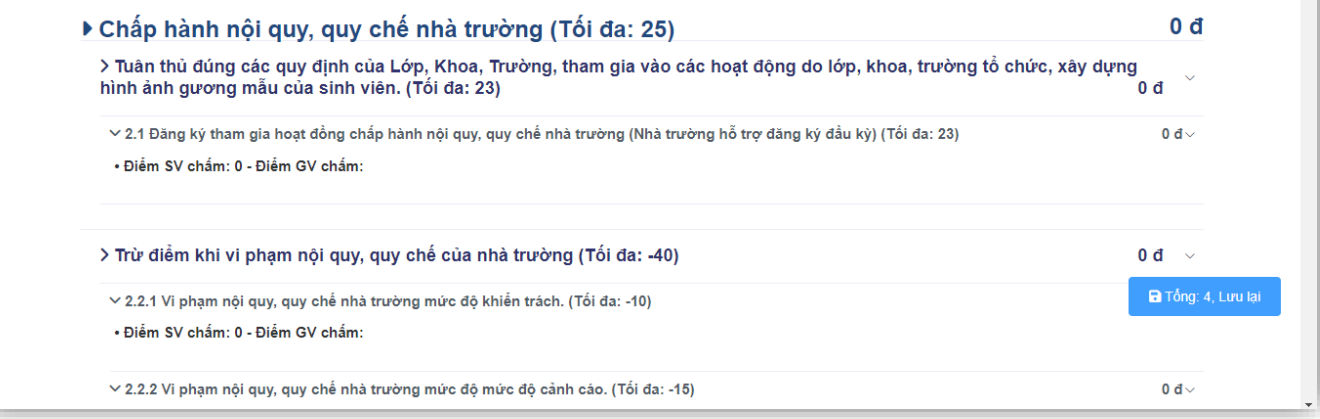

## <span id="page-11-0"></span>**THÔNG TIN HỖ TRỢ:**

<span id="page-11-1"></span>**A. Hỗ trợ Sinh viên:** Hướng dẫn + Giải đáp thắc mắc tại: <http://iuoss.com/bps-tut>

<span id="page-11-2"></span>**B. Góp ý, báo lỗi:** Góp ý tại: <https://forms.gle/6BpTRUw7ptUnb9nB7>